# Programming the Kanda Pods

For the USB version only

This assumes that the Kanda install disc has been used and the pod programmer is ready.

#### Insert the USB Cable into the computer

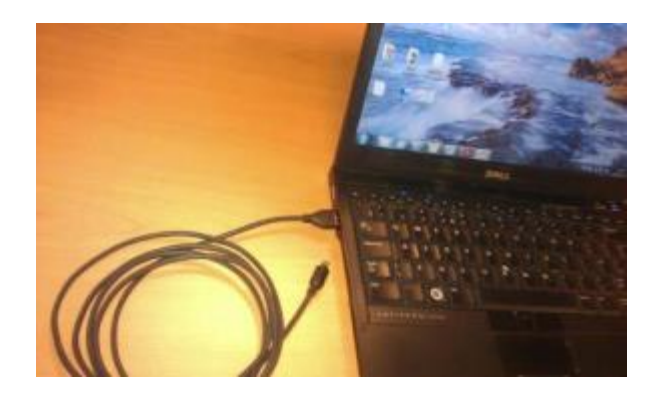

#### Insert the USB Cable into the pod Programmer

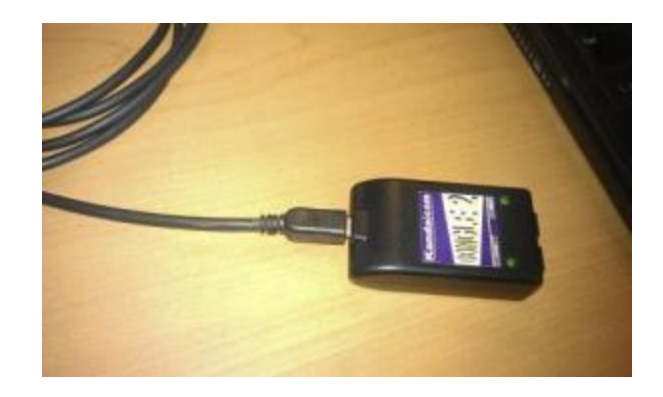

#### Install Battery into Pod

Two separate pods are required to update the software in the ProHeat35. Program the first pod for the Operator Interface Program a second pod for the Power Source Control (We'll start with the Operator Interface for this example)

Press the sides of the back cover in slightly while pulling the front cover a way from the back.

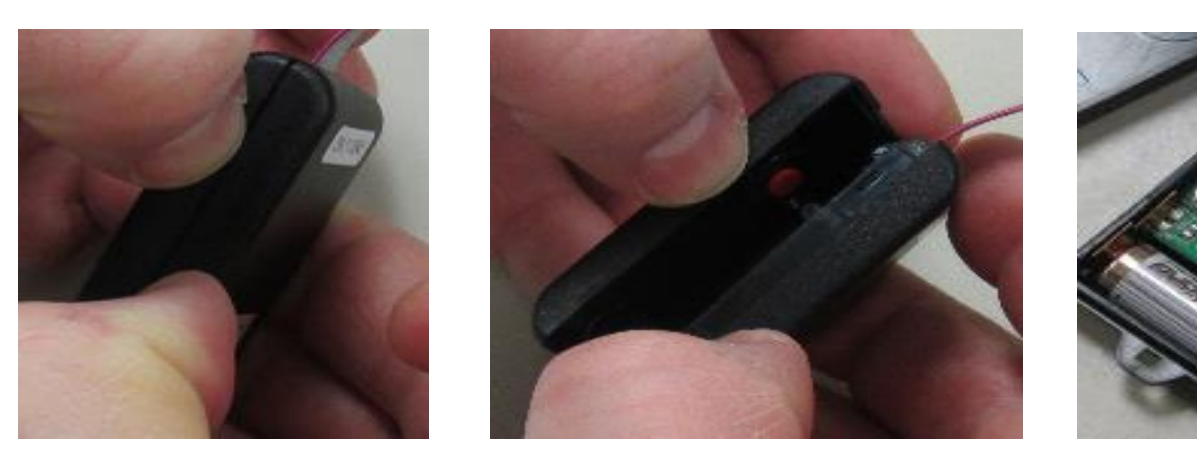

#### Insert the Pod into the pod Programmer

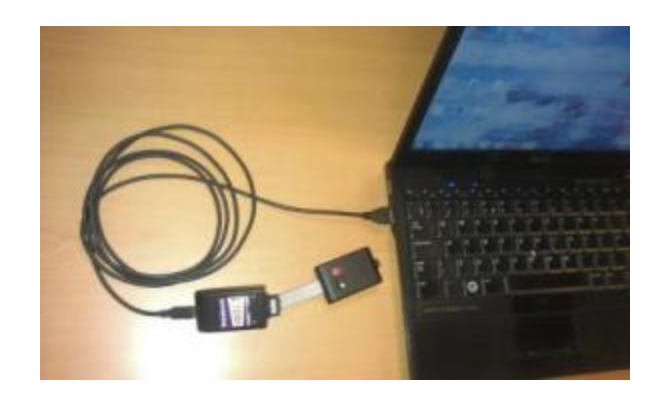

# Locate the 'AVRUSBBKF Programmer' file and double click on it

#### File menu

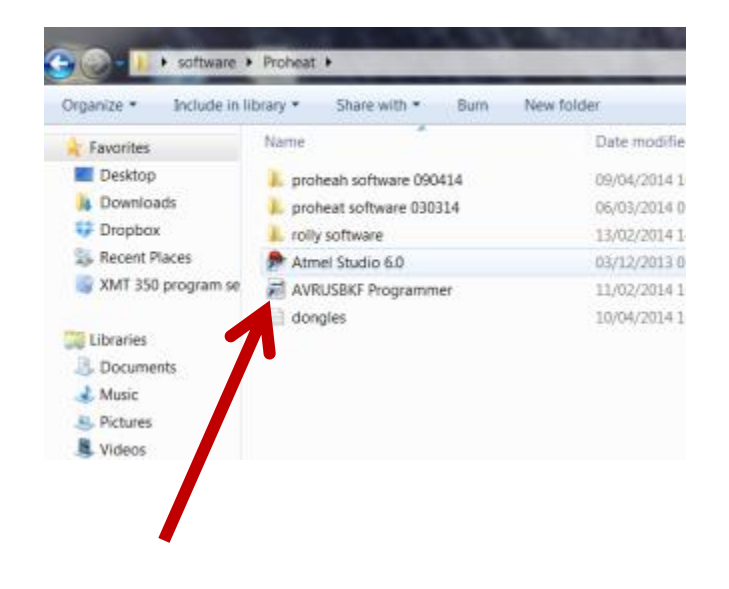

Or desktop icon

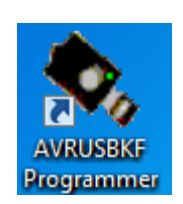

# A New Window will open

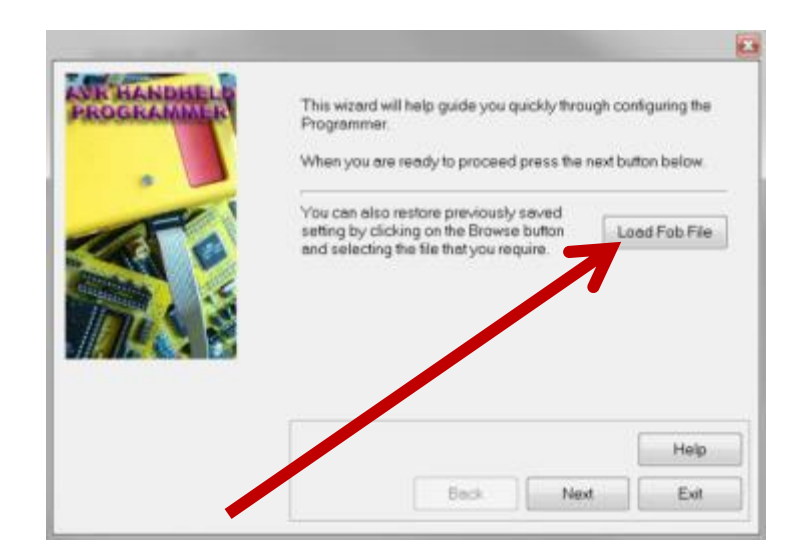

Click on the 'Load Fob File' button

## A Pop up window will appear

Browse to the folder you created with the program files. Double click on the file you wish to update.

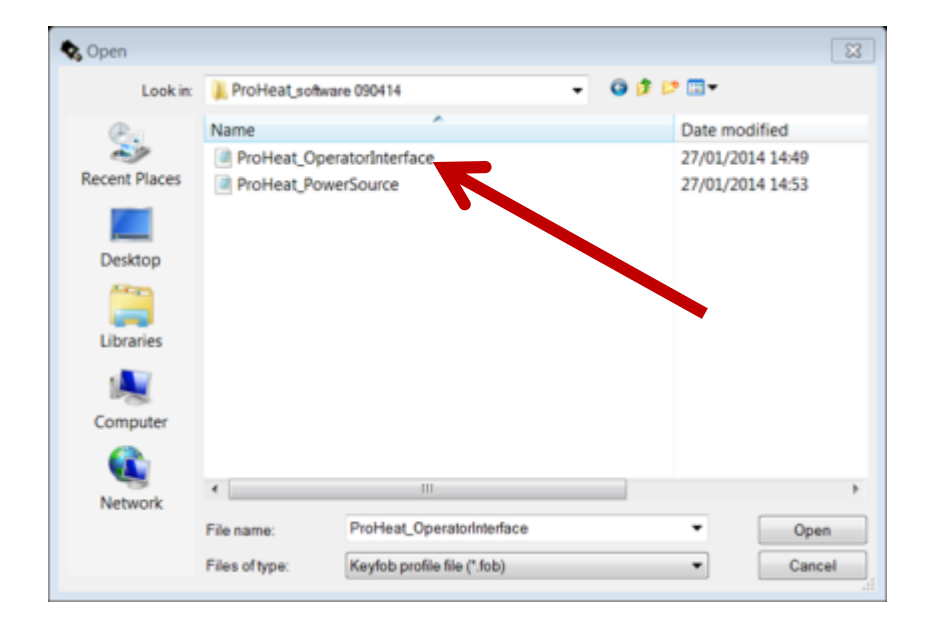

# The Popup window will disappear

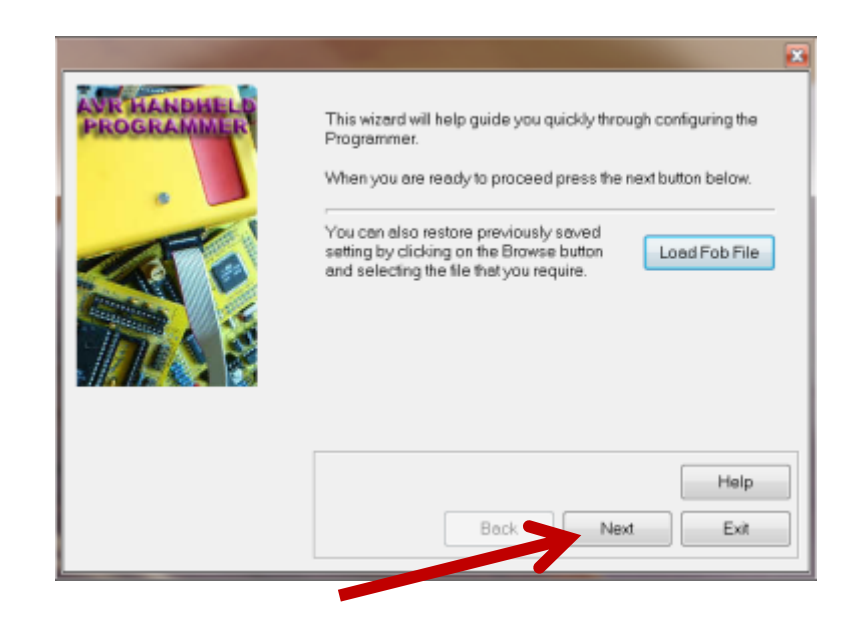

Click Next

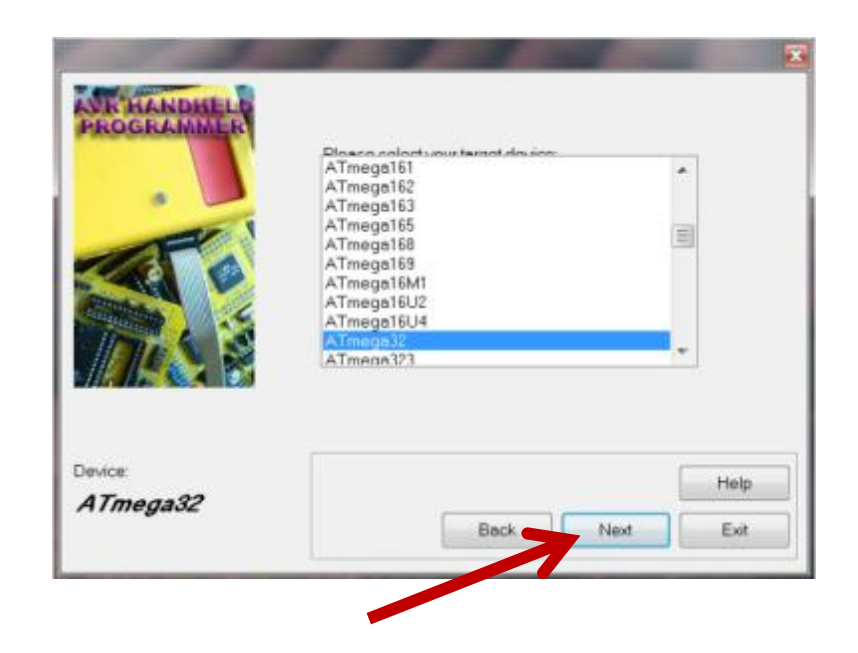

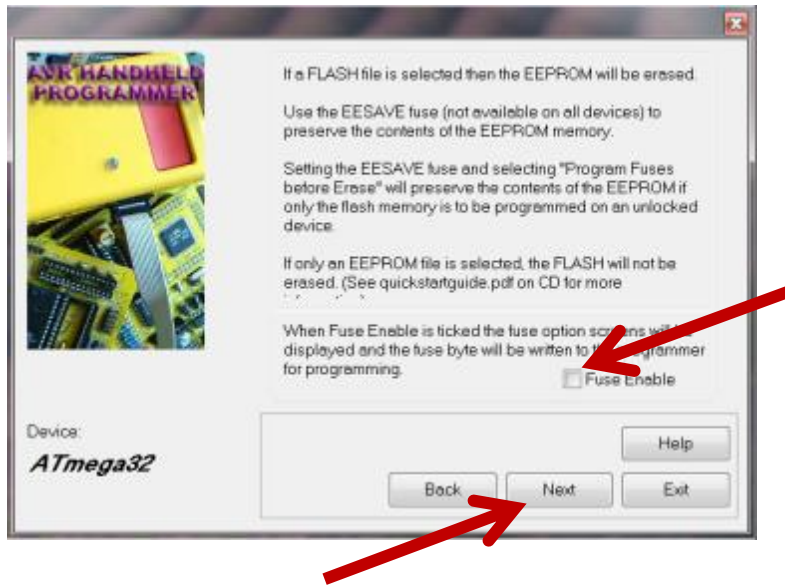

Uncheck the 'Fuse Enable' box Then click next

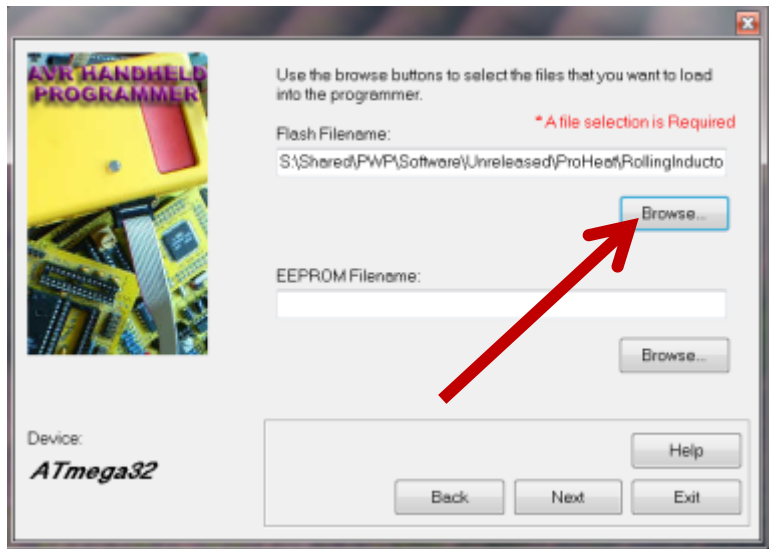

Click the upper 'Browse' button

#### A Pop up window will appear

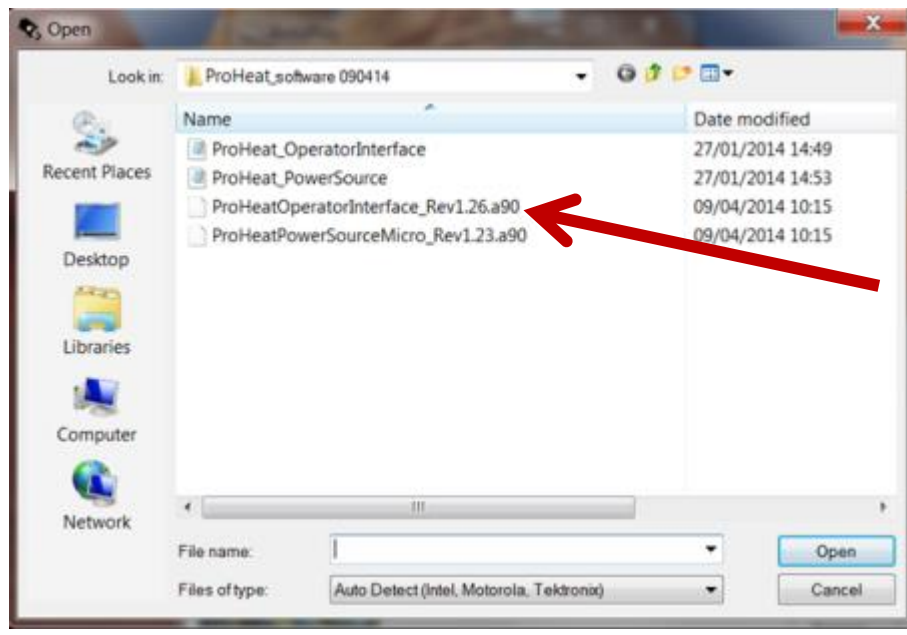

Double click on the appropriate \*.a90 in our example it's the operatorInterface

# The Popup window will disappear

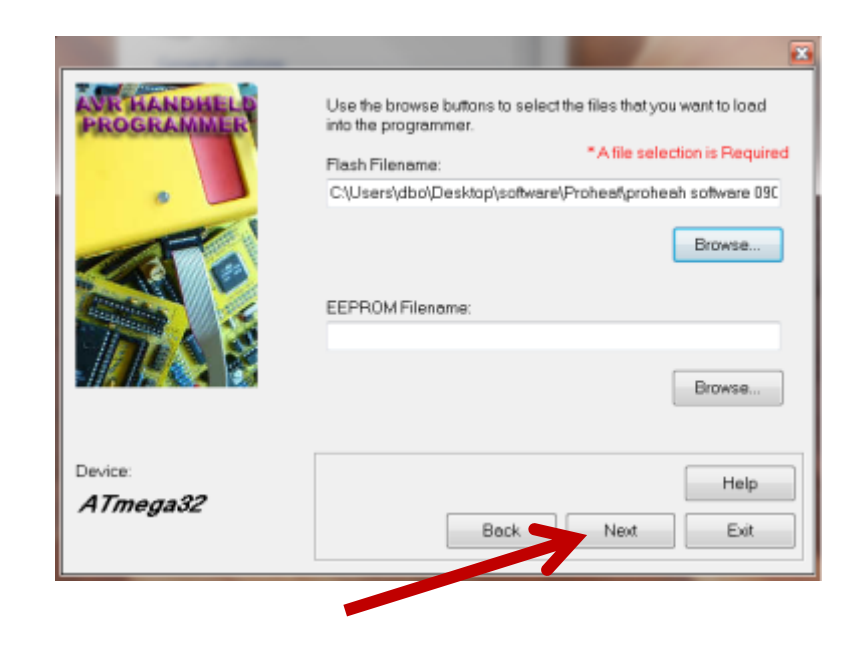

Click Next

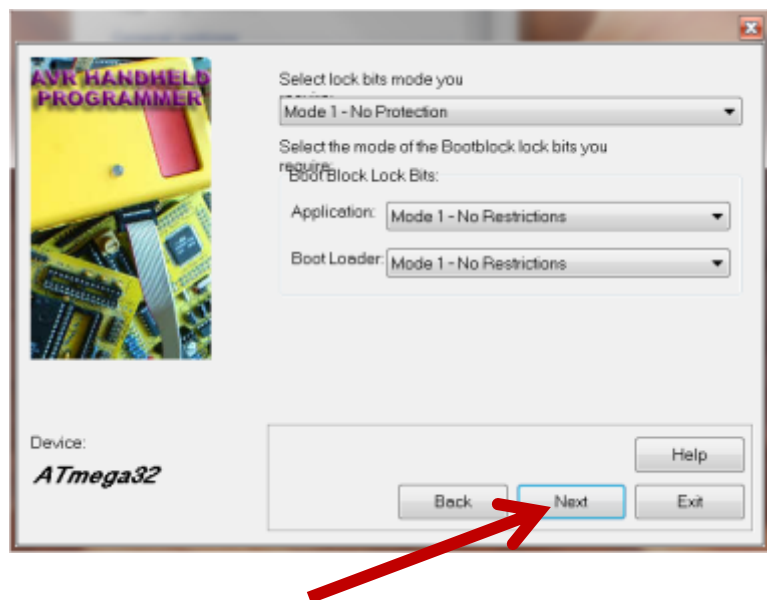

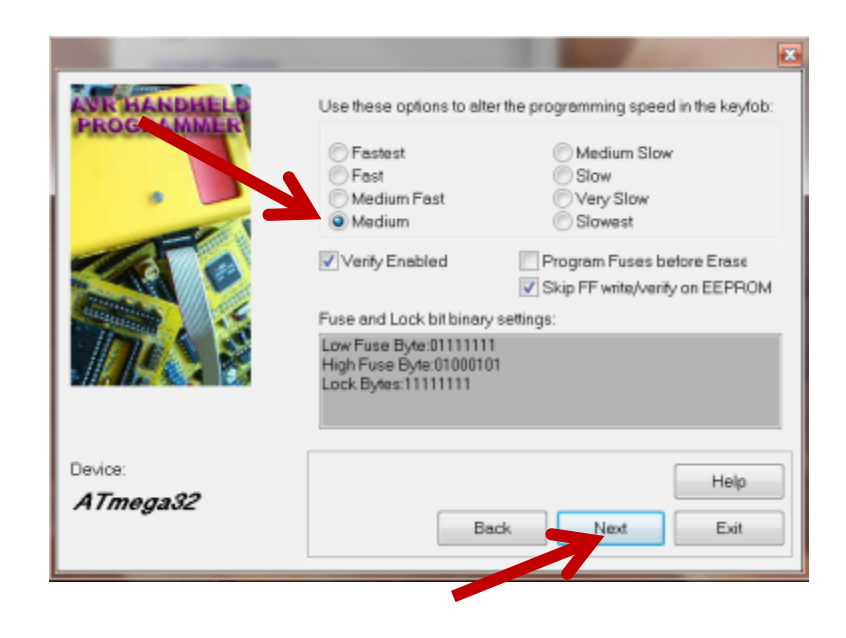

Verify Medium Speed Button is Selected Then Click the Next button

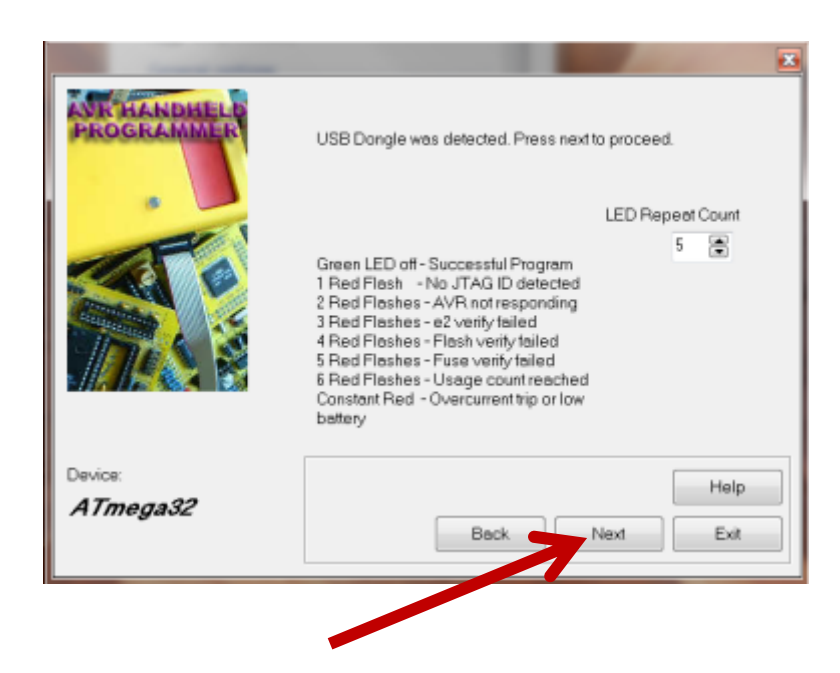

Click Next

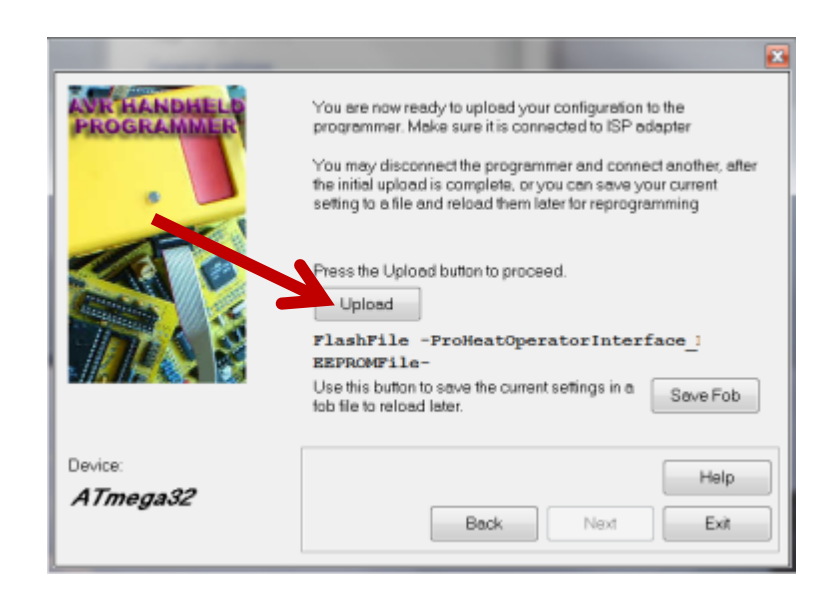

Press the 'Upload' button

## A Pop up window will appear

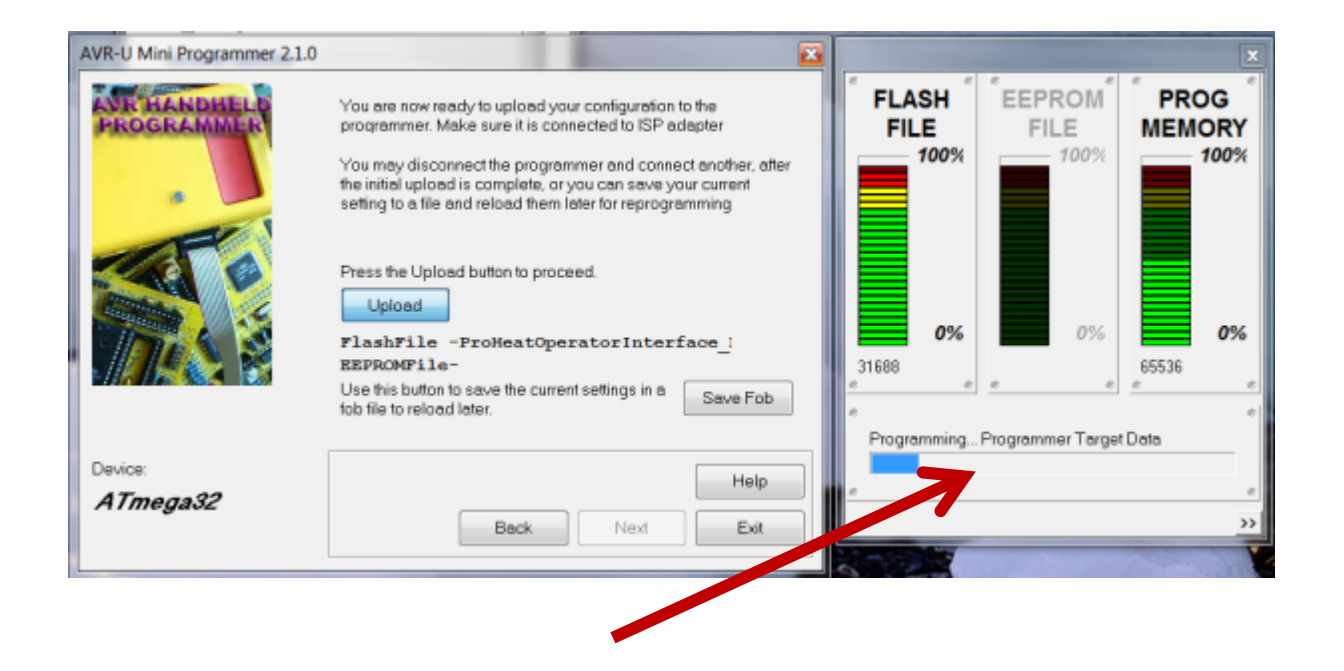

#### The status bar will grow until the programming process is finished

# If an Error Pops Up

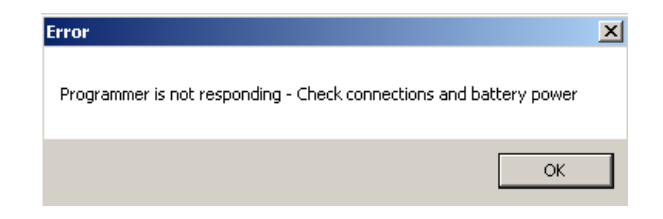

- 1) Verify the battery is in good contact with the battery terminals.
- 2) Verify battery is above 12 volts.
- 3) Repeat the programming process ensuring the correct \*.fob file was selected.

## A Pop up window will appear

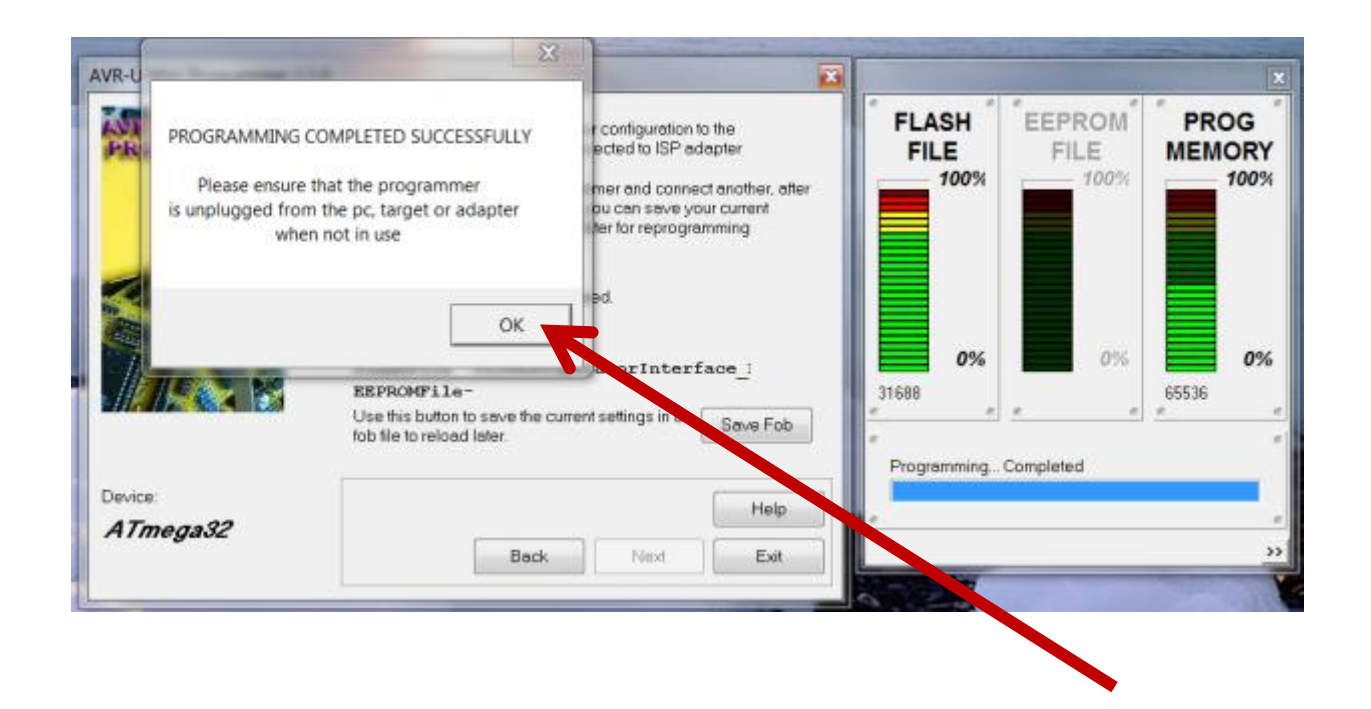

Press 'OK' and remove the pod

#### Remove Battery from Pod

This prevents draining the battery when left attached to the connection PCB.

Replace cover on programming pod.

Repeat steps for the second pod.

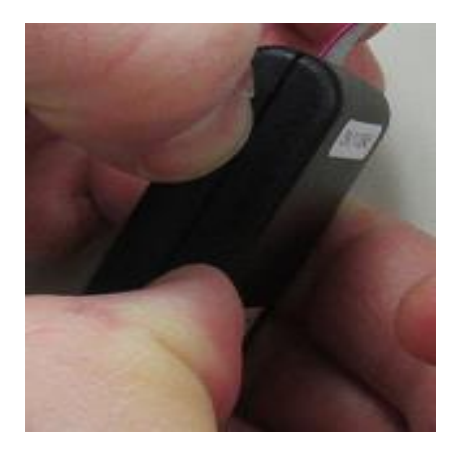

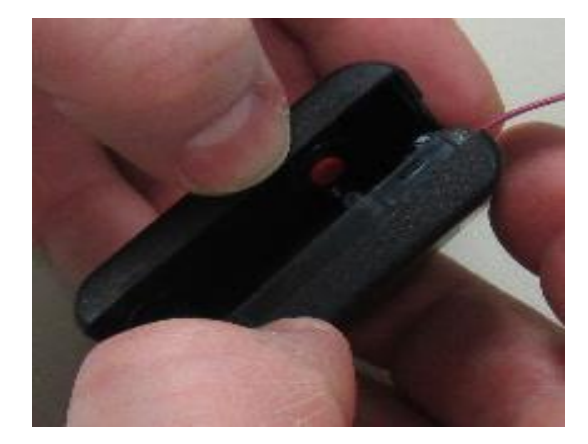

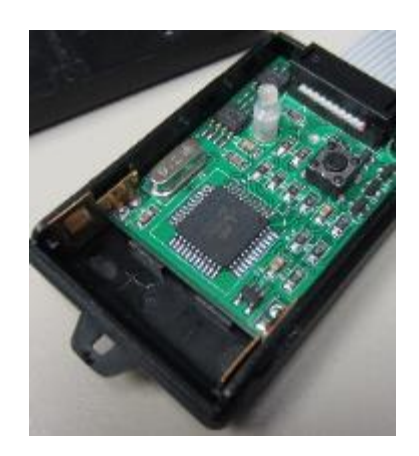

#### Program the ProHeat 35

Follow the 266593 instructions to update the ProHeat 35.